# LINKHUB LTE cat7 Home Station

# **User Manual**

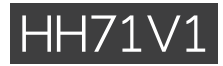

# **Table of contents**

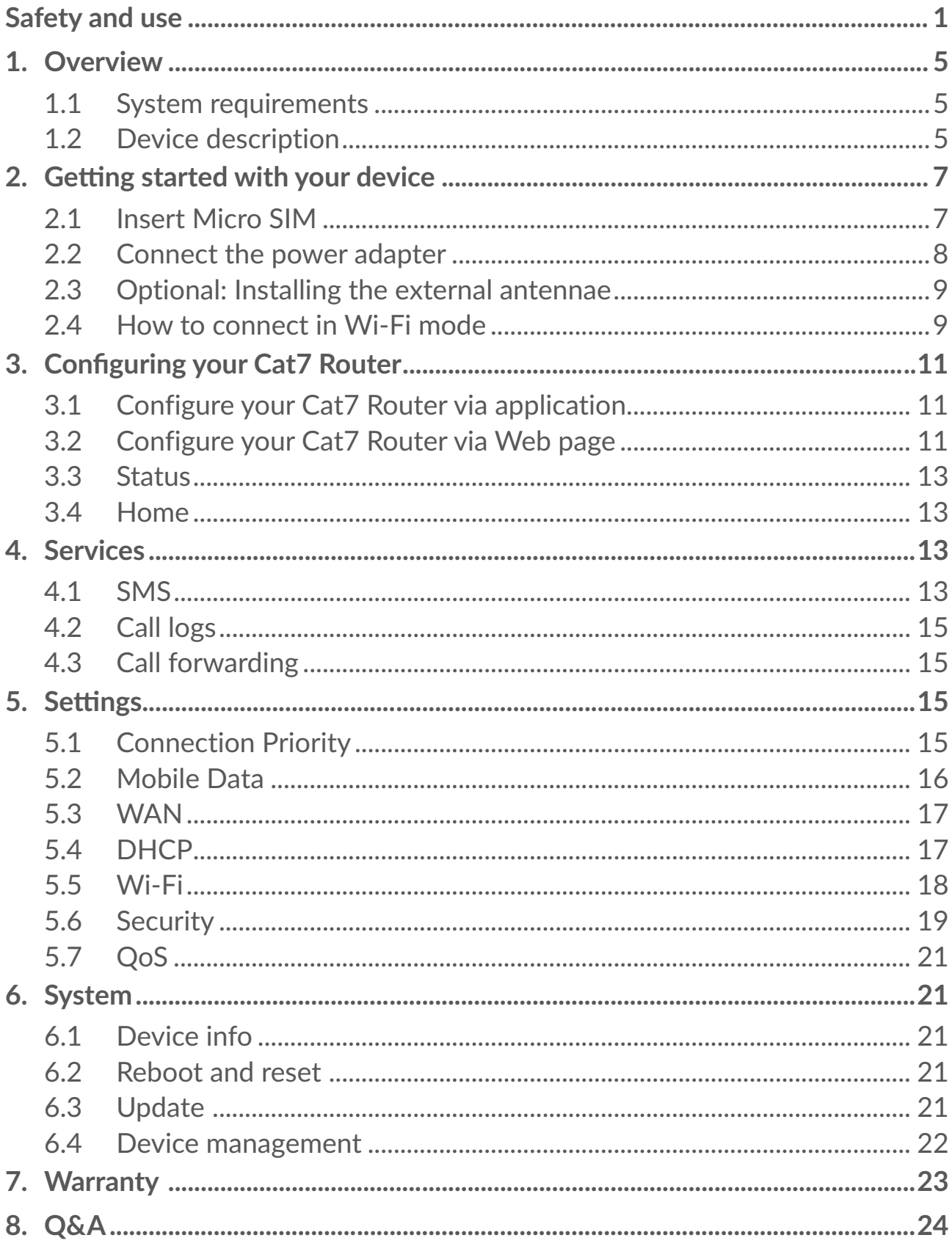

# <span id="page-2-0"></span>**Safety and use**

We recommend that you read this chapter carefully before using your device. The manufacturer disclaims any liability for damage, which may result as a consequence of improper use or use contrary to the instructions contained herein.

### **CONDITIONS OF USE:**

Switch the device off before boarding an aircraft.

Switch the device off when you are in health care facilities, except in designated areas. As with many other types of equipment now in regular use, devices can interfere with other electrical or electronic devices, or equipment using radio frequency.

Switch the device off when you are near gas or flammable liquids. Strictly obey all signs and instructions posted in a fuel depot, petrol station, or chemical plant, or in any potentially explosive atmosphere.

When this device is switched on, it should be kept at least 20 cm from the body.

When the device is switched on, it should be kept at least 15 cm from any medical device such as a pacemaker, a hearing aid, or an insulin pump, etc.

Do not let children use the device and/or play with the device and accessories without supervision.

If your device has a removable cover, note that your device may contain substances that could create an allergic reaction.

If your device is a unibody device, the back cover is not removable. If you disassemble your device the warranty will not apply.

Always handle your device with care and keep it in a clean and dust-free place.

Do not allow your device to be exposed to adverse weather or environmental conditions (moisture, humidity, rain, infiltration of liquids, dust, sea air, etc.). The manufacturer's recommended operating temperature range is -20°C (-4°F) to +50°C (122°F).

Do not open, dismantle, or attempt to repair your device yourself.

Do not drop, throw, or bend your device.

Do not paint it.

Use only adapters and accessories which are recommended by TCL Communication Ltd. and its affiliates and are compatible with your device model. TCL Communication Ltd. and its affiliates disclaim any liability for damage caused by the use of other adapters.

This symbol on your device and the accessories means that these products must be taken to collection points at the end of their life:

- Municipal waste disposal centres with specific bins for these items of equipment;

- Collection bins at points of sale.

They will then be recycled, preventing substances being disposed of in the environment, so that their components can be reused.

#### **In European Union countries:**

These collection points are accessible free of charge.

All products with this sign must be brought to these collection points.

#### **In non-European Union jurisdictions:**

Items of equipment with this symbol are not to be thrown into ordinary bins if your jurisdiction or your region has suitable recycling and collection facilities; instead they are to be taken to collection points for them to be recycled.

### **Adapters:**

Mains powered adapters will operate within the temperature range of: 0°C (32°F) to 40°C (104°F ).

The adapters designed for your device meet the standard for safety of information technology equipment and office equipment use. They are also compliant with the ecodesign directive 2009/125/EC.

Due to different applicable electrical specifications, an adapter you purchased in one jurisdiction may not work in another jurisdiction. They should be used for this purpose only.

### **Radio waves**

Proof of compliance with international standards (ICNIRP) or with European Directive 2014/53/EU (RED) is required of all device models before they can be put on the market. The protection of the health and safety for the user and any other person is an essential requirement of these standards or this directive.

THIS DEVICE MEETS INTERNATIONAL GUIDELINES FOR EXPOSURE TO RADIO WAVES.

Your device is a radio transmitter and receiver. It is designed not to exceed the limits for exposure to radio waves (radio frequency electromagnetic fields) recommended by international guidelines. The guidelines were developed by an independent scientific organisation (ICNIRP) and include a substantial safety margin designed to assure the safety of all persons, regardless of age and health. The World Health Organization has stated that present scientific information does not indicate the need for any special precautions for the use of mobile devices. They recommend that if you are interested in further reducing your exposure then you can easily do so by limiting your usage or keep the device away from the head and body.

Additional information about electromagnetic fields and public health are available on the following site: http://www.who.int/peh-emf.

Your device is equipped with a built-in antenna. For optimal operation, you should avoid touching it or degrading it.

### **Licences**

 $W$  $\left(Fi\right)$  The Wi-Fi Logo is a certification mark of the Wi-Fi Alliance

This equipment may be operated in all European countries. The 5150-5350 MHz band is restricted to indoor use only.

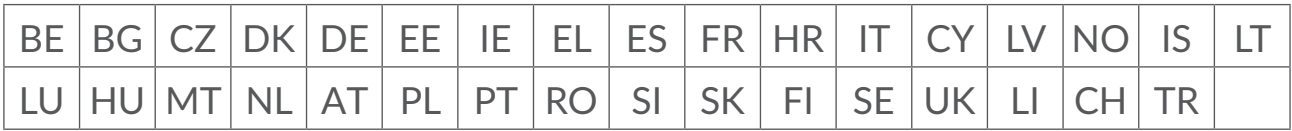

We hereby point out that the end user warranty for infringement IPR is solely limited to the EU/EEA/Switzerland.

If and to the extent that the Product is exported, taken with, or used by end customer or end user outside the EU/EEA/Switzerland any responsibility, warranty or indemnification of manufacturer and its suppliers in regard to the Product expires (including any indemnification in regard to infringement IPR).

### **General information**

**Internet address:** www.alcatelmobile.com

**Hot Line Number:** see "SERVICES" leaflet or go to our website.

**Manufacturer:** TCL Communication Ltd.

**Address:** 5/F, Building 22E, 22 Science Park East Avenue, Hong Kong Science Park, Shatin, NT, Hong Kong.

This radio equipment operates with the following frequency bands and maximum radio-frequency power:

GSM850/900 : 33 dBm

GSM1800/1900: 29.5 dBm

UMTS 1/3/8: 23 dBm LTE B1/B3/B7/B8/B20/B28/B38: 23 dBm 802.11b ≤20 dBm 802.11g ≤ 19 dBm 802.11n ≤17 dBm 802.11a ≤16 dBm 802.11ac ≤13 dBm Bluetooth≤ 6.5 dBm

#### **Regulatory information**

Hereby, TCL Communication Ltd. declares that the radio equipment type Alcatel HH71V1 is in compliance with Directive 2014/53/EU.

#### **Additional information**

The full text of the EU declaration of conformity is available at the following internet address: http://www.alcatelmobile.com/EU\_doc

The description of accessories and components, including software, which allow the radio equipment to operate as intended, can be obtained in the full text of the EU declaration of conformity at the following internet address: http://www. alcatelmobile.com/EU\_doc

### **Disclaimer**

There may be certain differences between the user manual description and the device's operation, depending on the software release of your device or specific operator services.

TCL Communication Ltd. shall not be held legally responsible for such differences, if any, nor for their potential consequences. This device may contain materials, including applications and software in executable or source code form, which is submitted by third parties for inclusion in this device ("Third Party Materials"). All Third Party Materials in this device are provided "as is", without warranty of any kind, whether express or implied. The purchaser undertakes that TCL Communication Ltd. has complied with all quality obligations incumbent upon it as a manufacturer of mobile devices and devices in complying with Intellectual Property rights. TCL Communication Ltd. will at no stage be responsible for the inability or failure of the Third Party Materials to operate on this device or in interaction with any other device. To the maximum extent permitted by law, TCL Communication Ltd. disclaims all liability for any claims, demands, suits or actions, and more specifically – but not limited to – tort law actions, under any theory of liability, arising out of the use, by whatever means, or attempts to use, such Third Party Materials. Moreover, the present Third Party Materials, <span id="page-6-0"></span>which are provided free of charge by TCL Communication Ltd., may be subject to paid updates and upgrades in the future; TCL Communication Ltd. waives any responsibility regarding such additional costs, which shall be borne exclusively by the purchaser. TCL Communication Ltd. shall not be held responsible for the lack of availability of any application, as its availability depends on the country and the operator of the purchaser. TCL Communication Ltd. reserves the right at any time to add or remove Third Party Materials from its devices without prior notice; in no event shall TCL Communication Ltd. be held responsible by the purchaser for any consequences of such removal.

# **1. Overview**

This device allows you to share a secure mobile broadband internet connection using Wi-Fi or an ethernet cable. Wi-Fi enabled devices (PCs, smartphones, tablets, gaming devices, etc.) can access the internet by connecting to the Cat7 Router. To get the best signal, the ideal place for your device will be near a window. Try a few different locations until you find the one with the best signal.

### **1.1 System requirements**

This Cat7 Router is compatible with Wi-Fi devices which support 2.4GHz  $(802.11 b/g/n)$  or 5GHz  $(802.11 a/ac)$  and have a web browser.

### **1.2 Device description**

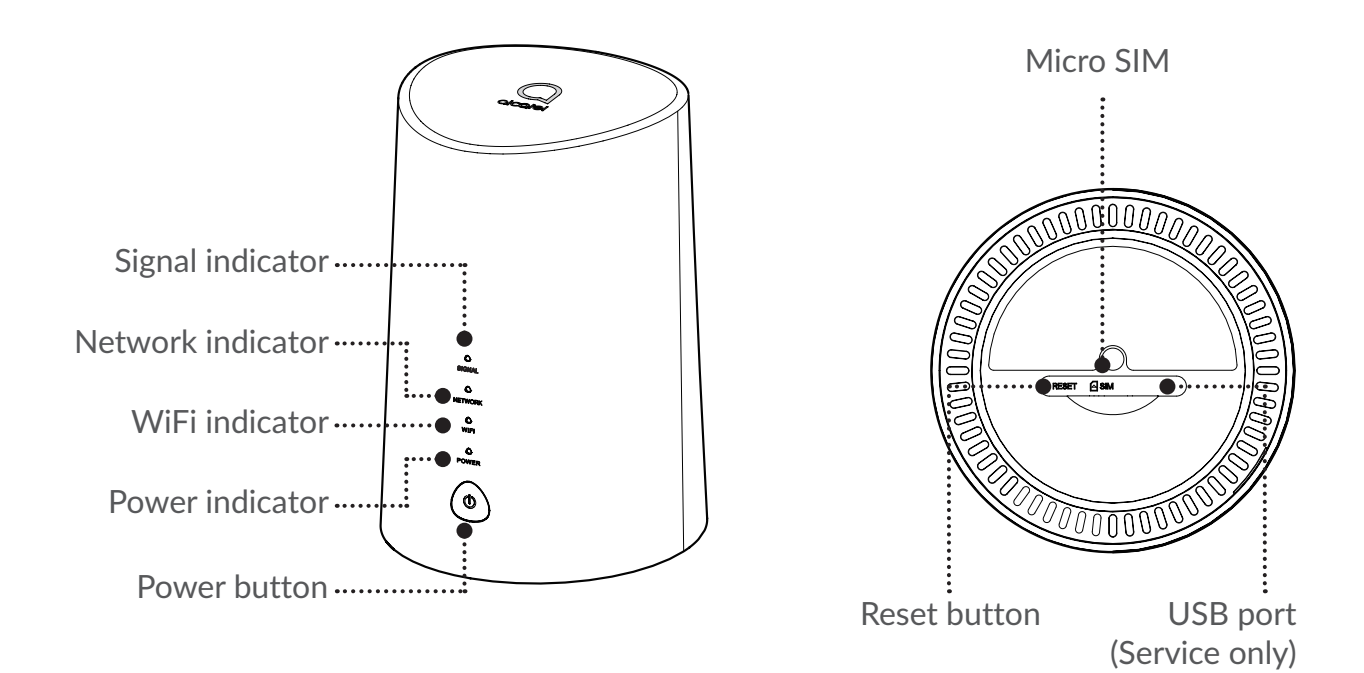

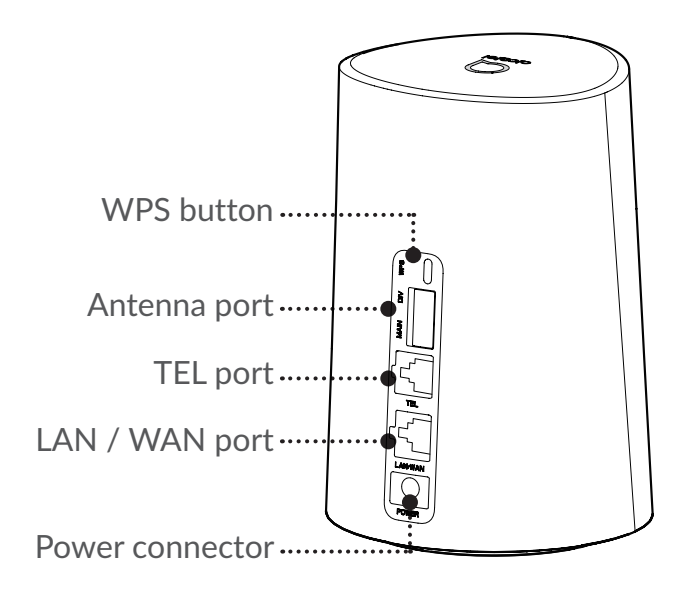

#### **Power button**

- Once connected to a power outlet, your Cat7 Router will automatically power on.
- To power off your device, press and hold the power button for 3 seconds.
- To power on your device, press and hold the power button for 1 second.

#### **WPS button**

To enable WPS, press and hold the WPS button for 3 seconds. The Wi-Fi LED will start to flash blue. Then press the WPS button on the device you wish to connect to within two minutes. Your Cat7 Router will automatically assign your network settings to the device you wish to connect to.

#### **Reset button**

Use a paperclip or blunt pin to gently press and hold the reset button for 3 seconds. All LEDs will turn on, then off, and finally turn on again once the reset is completed. You can also reset the device via the Web-UI.

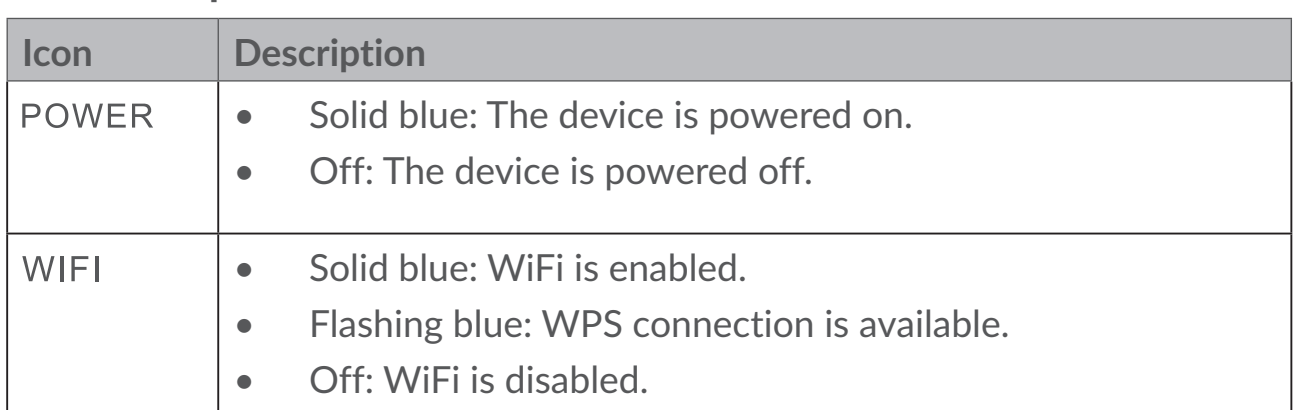

### **LED description**

<span id="page-8-0"></span>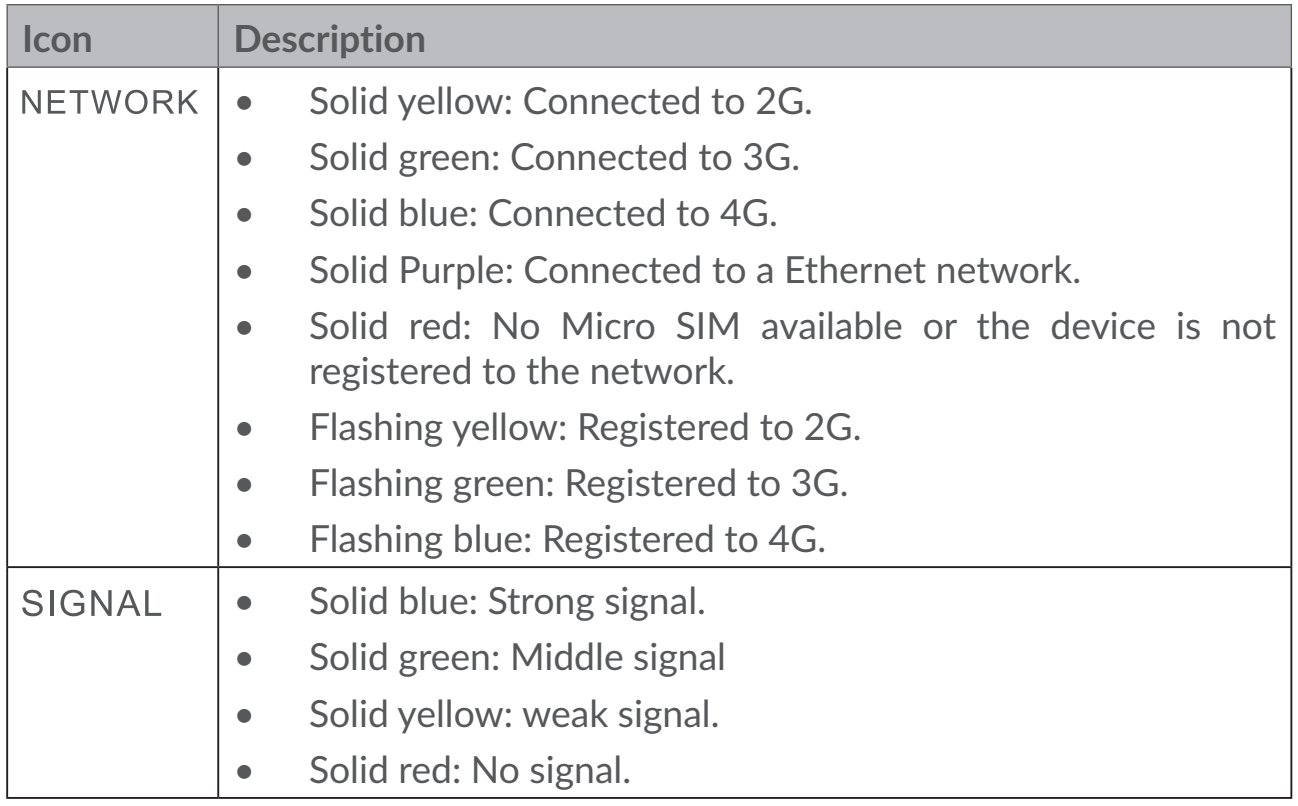

#### **Software Updates**

When device download and install software updates, you will see the device LEDs flash, cycling from **POWER** > **WIFI** > **NETWORK** > **SIGNAL**.

Do not power off the Cat7 Router during this time as it may result in your device malfunctioning.

# **2. Getting started with your device**

### **2.1 Insert Micro SIM**

Follow the 3 steps in the illustration below.

- 1) Open the Micro SIM slot cover.
- 2) Insert the Micro SIM into the SIM slot. (Only Micro SIM card)
- 3) Close the Micro SIM slot cover.

Do not remove the Micro SIM when your Cat7 Router is in use. Doing so will affect the performance of your device, and data stored on the Micro SIM may be lost.

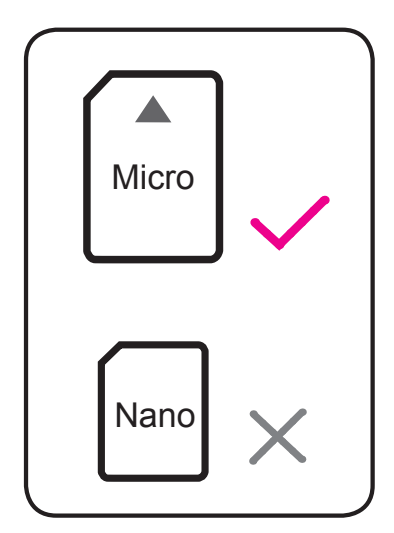

<span id="page-9-0"></span>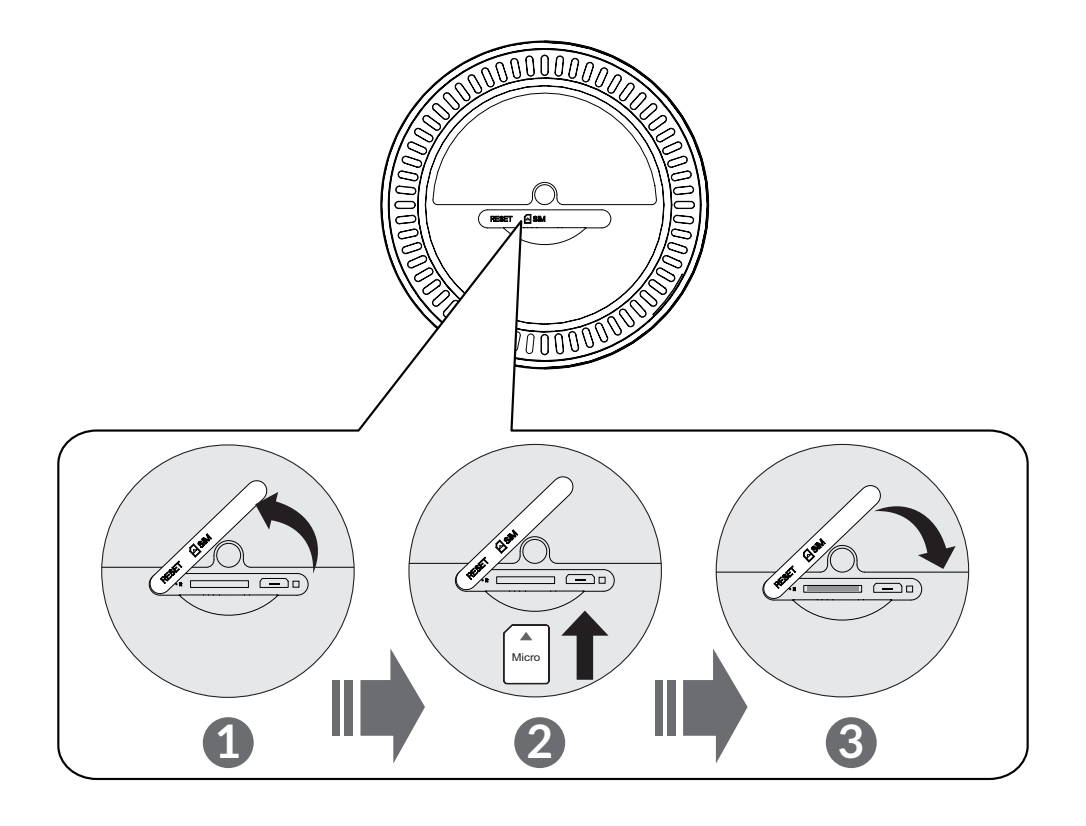

### **2.2 Connect the power adapter**

Follow the illustration below to plug in the power adapter. Once connected to a power outlet, your Cat7 Router will automatically power on.

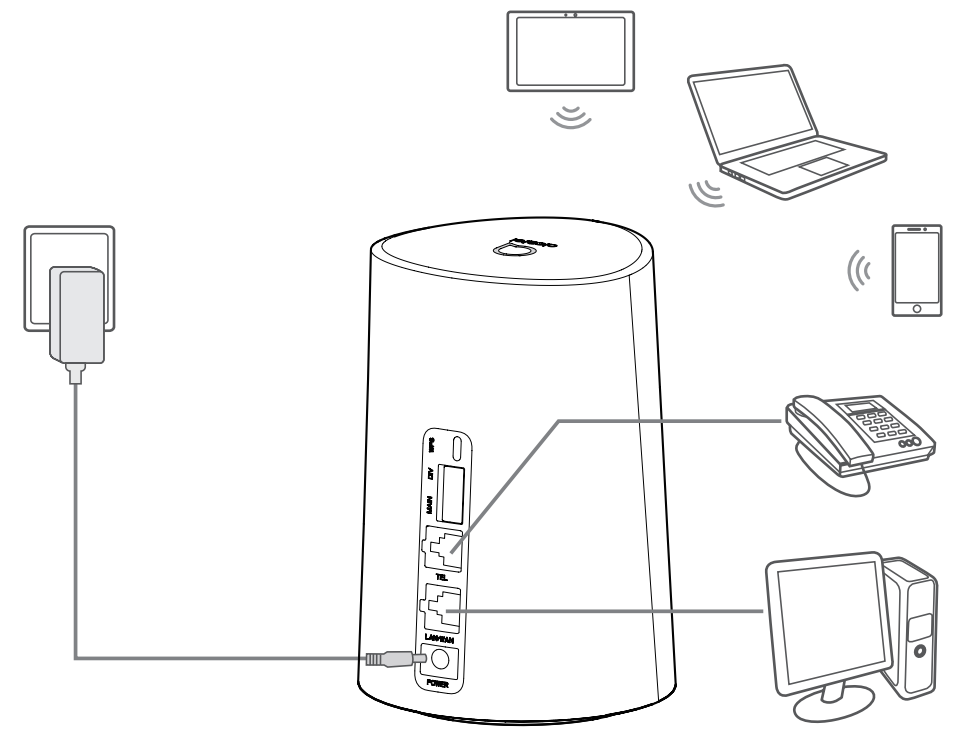

<span id="page-10-0"></span>To prevent interference caused by radio signals, place the Cat7 Router at least one metre away from phones and other electrical devices.

### **2.3 Optional: Installing the external antennae**

In areas with poor signal reception, connect external antennae to the two ports labelled 'MAIN and DIV' to improve signal reception.

#### **Warning:**

Before installing the external antennae, ensure that your Cat7 Router is powered off and disconnected from the power outlet.

The external antennae must be installed by a qualified technician.

Use antennae supplied by device manufacturer only.

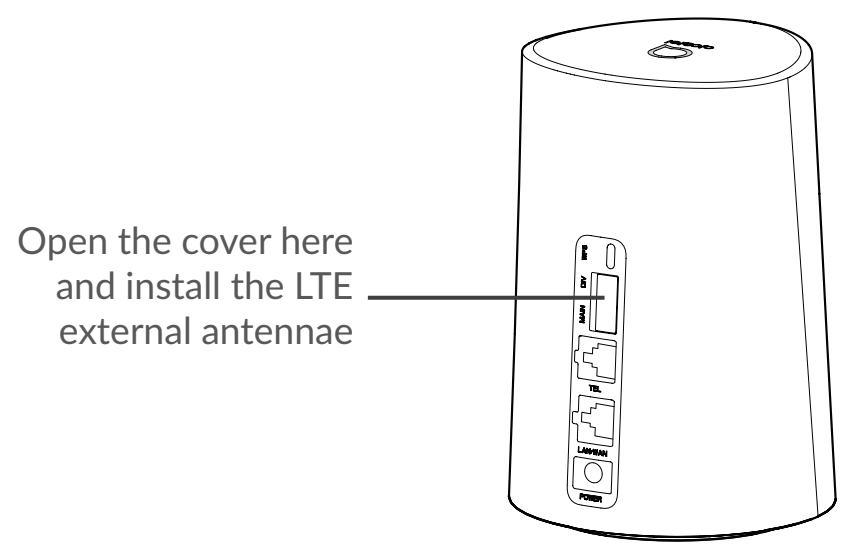

### **2.4 How to connect in Wi-Fi mode**

**Step 1:** Enabling Wi-Fi on your Cat7 Router.

When the Wi-Fi indicator is solid blue, Wi-Fi is enabled.

**Step 2:** Recording the SSID and Wi-Fi Key.

The default SSID and Wi-Fi key are printed on the device label, situated on the underside of your Cat7 Router.

To prevent unauthorised parties from accessing your Wi-Fi network, it is recommended that you change the SSID and Wi-Fi key from time to time. For more information, please refer to the User Guide which can be accessed via the Web User Interface.

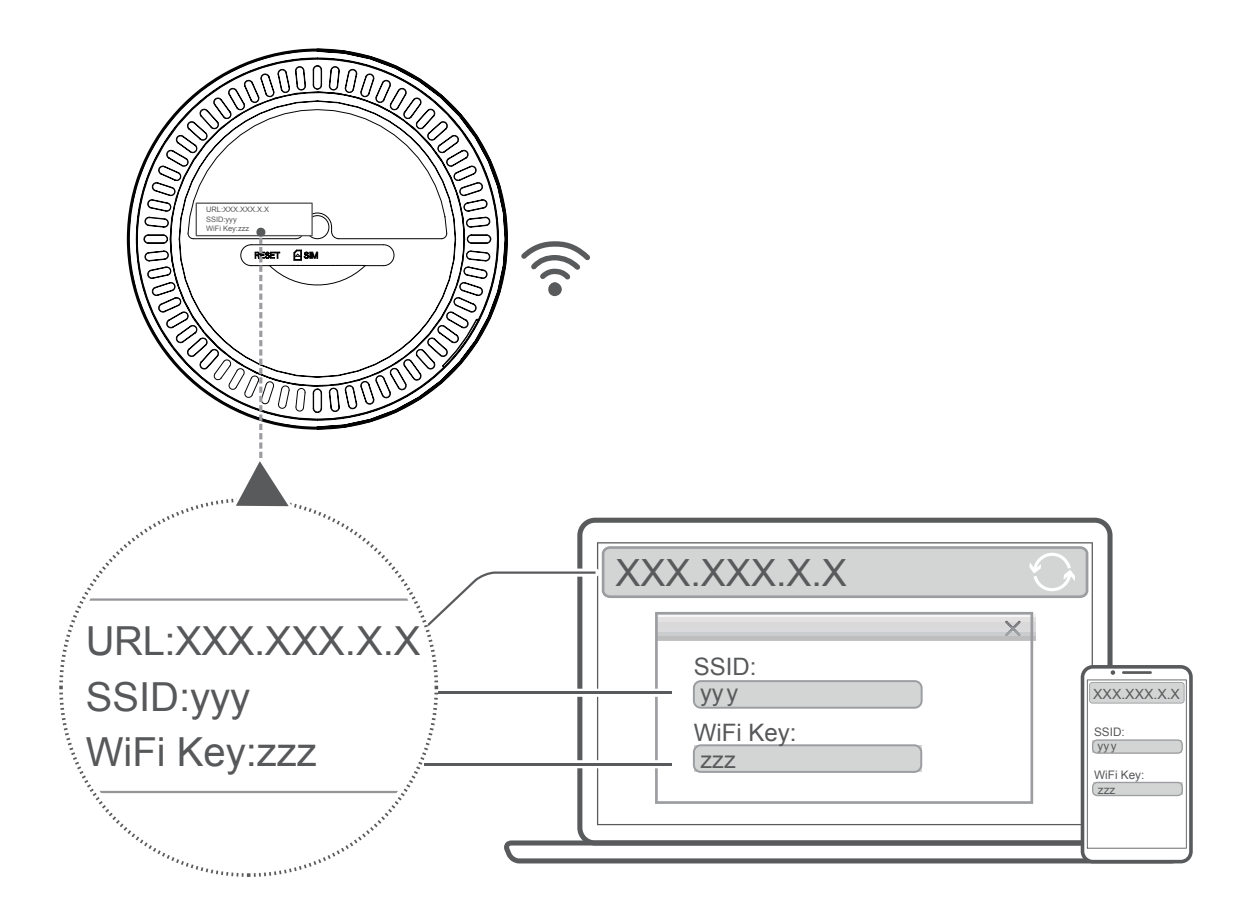

#### **Step 3:** Setting up a Wi-Fi connection

#### **Setting up a Wi-Fi connection manually:**

- 1) From your Wi-Fi enabled client, perform a scan for wireless networks.
- 2) Connect to the network name that matches the SSID found on the device label.
- 3) When prompted for a password, enter the Wi-Fi key found on the device label (this is case sensitive). Your client will notify you when it is connected.

#### **Setting up a Wi-Fi connection through WPS:**

Your client must support WPS. There are 3 ways to set up a WPS connection.

#### **Option 1**: WPS button

- 1) Ensure that Wi-Fi is enabled on the client and enable WPS.
- 2) Press and hold the WPS button for 3 seconds. The Wi-Fi LED will begin to flash blue.
- 3) Your device should then automatically connect.

#### **Option 2: WPS key**

1) Enable the WPS function on your smart device (only Android devices are supported) and note the WPS key.

- <span id="page-12-0"></span>2) Open the WPS page on your Web User Interface (Navigate to Settings > Wi-Fi > WPS).
- 3) Enter the WPS key on the WEB User Interface and click **Apply**.
- 4) Your device should then connect automatically.

#### **Option 3: PBC**

- 1) Open the WPS page on your Web User Interface (Go to **Settings** > **Wi-Fi** > **WPS**).
- 2) Click on **PBC**.
- 3) Click **Apply**. WPS is now enabled for 2 minutes.
- 4) Enable WPS on your client and it should automatically connect.

# **3. Configuring your Cat7 Router**

There are two ways to configure your Cat7 Router.

- Link Hub app
- Web page

### **3.1 Configure your Cat7 Router via application**

Download the free Alcatel Wi-Fi Link app to control your Cat7 Router.

- 1) Make sure your device is connected to the internet.
- 2) Scan the QR code. Alternatively, you can also search for "Alcatel WiFi Link" in the App Store or Google Play Store.
- 3) Download the Alcatel Wi-Fi Link app from App Store or Google Play store.
- 4) Click on Alcatel Wi-Fi Link app icon to log in to the management page.

**You can find the default password on the label on the bottom of the device.**

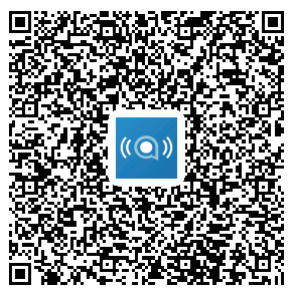

IOS | Android

### **3.2 Configure your Cat7 Router via Web page**

The Web User Interface is compatible with the following browsers:

- Mozilla Firefox
- Safari
- Internet Explorer 9.0 or later.
- Microsoft Edge
- Opera
- Google Chrome

### **3.2.1 How to log in to the Home page**

- 1) Open your web browser.
- 2) Input <http://192.168.1.1> into the address bar and press enter. The Home page will then load, as shown in the image below.
- 3) Log in to change your Cat7 Wi-Fi device SSID and password, or change other basic settings.

You can find the default password on the label on the bottom of the device. **Note:** You will be forced to change the default password for additional security.

### **3.2.2 Web UI status bar page**

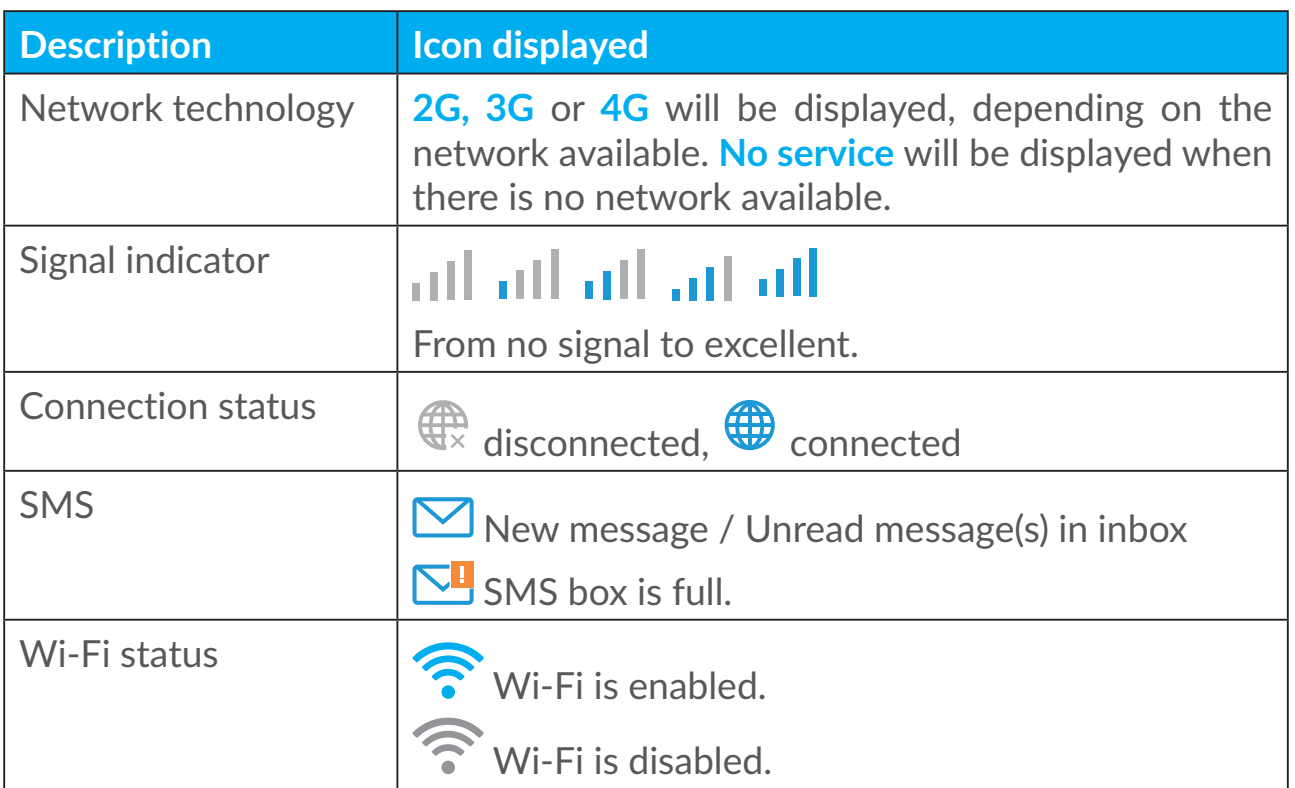

#### **Status bar icons**

### <span id="page-14-0"></span>**3.3 Status**

Status allows you to view your device connection information including Internet (SIM) and Ethernet (WAN).

### **3.4 Home**

### **3.4.1 Status**

Status allows you to view your device information including internet, LAN, WAN and Wi-Fi. You can connect, disconnect or change the SSID of the device here.

### **3.4.2 Statistics**

The internet statistics can be seen here, both for your current session and your total traffic for the month.

**Note:** These figures are only meant to be used as a guide.

LAN and Wi-Fi statistics can also be viewed.

### **3.4.3 Device access**

Manage Internet access for connected devices and block or unblock device.

### **3.4.4 Setup wizard**

You can make changes to basic connection settings here and enable/disable data roaming.

On the next page, you can change the SSID or enable/disable 2.4GHz or 5GHz. On the final page, you can set up your Wi-Fi security and change the Wi-Fi key.

# **4. Services**

You can navigate to **Services** and click the items you want. In this section, the following items are included:

### **4.1 SMS**

**Inbox:** List the messages received.

**Outbox:** List the messages sent successfully.

**Drafts:** Unsent messages are saved here.

**New message:** Write a new message.

**SMS Settings:** Configure settings for messaging.

#### **How to read an SMS:**

Left-click the content of the message you wish to read.

#### **How to send an SMS:**

- 1) Click on **SMS**.
- 2) Left-click on **New message.**
- 3) Input the recipient's number and message content.
- 4) Click **Send**.

**Note**: Messages can be saved to **Drafts** by clicking on **Save**. An SMS message cannot be sent to multiple recipients simultaneously.

#### **How to forward an SMS:**

- 1) Click on the content of the message that you wish to forward.
- 2) Click **Forward**.
- 3) Input the new recipient's number.
- 4) Click **Send**.

#### **How to reply to an SMS:**

- 1) Left-click the message in your Inbox that you wish to reply to.
- 2) Click **Reply**.
- 3) Input the content that you wish to send.
- 4) Click **Send**.

#### **How to delete an SMS:**

- 1) Find the message you wish to delete in either the Inbox, Sent or Draft folder.
- 2) Tick the box in the far right column for the message(s) that you wish to delete.
- 3) Click **Delete**.

#### **How to delete all SMS:**

- 1) Left-click at the top of the column to select all.
- 2) Click **Delete**.

<span id="page-16-0"></span>**How to enable SMS delivery reports:**

- 1) Click **SMS Settings**.
- 2) Click **Enable**.

**How to disable SMS delivery reports:**

- 1) Click **SMS Settings**.
- 2) Click **Disable**.

**SMS Settings:**

**SMS delivery reports:** You can enable or disable delivery reports here.

**SMS centre:** This is preset and is non-editable.

### **4.2 Call logs**

You can view your call history here. Once the device is connected, you can view all call logs, including incoming calls, outgoing calls, missed calls and call forward.

### **4.3 Call forwarding**

It allows you to forward your call to another telephone number.

# **5. Settings**

You can go to **Settings** and make changes to the following:

**Connection priority Mobile data WAN DHCP Wi-Fi Security Qos**

### **5.1 Connection Priority**

Mobile data represents SIM card data. WAN represents Ethernet data.

<span id="page-17-0"></span>If choose Mobile Data as priority connection, when SIM card is installed and WAN port is connected with Ethernet cable at the same time, SIM card data will work as priority automatically. If choose WAN as priority, Ethernet works as priority.

### **5.2 Mobile Data**

### **5.2.1 Network connection**

Network connection allows you to configure connection mode, data roaming and IP mode.

### **5.2.2 Profile management**

Profile management allows you to set up a new APN profile or edit/delete existing profiles.

#### **Add a new profile**

1) Click **New**.

2) Input the correct parameters for your network operator. Profile name, dial number and APN are required as a minimum.

3) Click **Save**.

#### **Edit a profile:**

1) Select the profile from the profile management list.

2) Click **Edit** to change the parameters.

3) Click **Save**.

#### **Delete a profile:**

1) Select the profile from the profile management list.

2) Click **Delete**.

**Note**: The default profile cannot be deleted.

#### **Setting as default:**

- 1) Select the profile from the profile management list.
- 2) Click **Set default**.

<span id="page-18-0"></span>**Note**: Once the new profile has been set as default, (Default) will be added next to the profile name.

### **5.2.3 Network settings**

You can set the network search mode to either Auto or Manual, and change the network mode to Auto, 2G only, 3G only or 4G only. Make sure that you click **Apply** after making any changes.

### **5.3 WAN**

### **5.3.1 WAN status**

Here you can view detailed information on the wide area network (WAN), including IP address, subnet mask, gateway, DNS server, etc.

### **5.3.2 Configure WAN**

Set up the WAN connection mode and parameters here. You can set the connection mode to PPPoE or static IP.

**PPPoE:** PPPoE stands for Point-to-Point Protocol over Ethernet. This is a network protocol that is mainly used for DSL services whereby individual users connect to a modem using an Ethernet connection. Enter the username and password provided by your network service provider and click **Apply**.

**Static IP:** Access the internet using a fixed IP address, subnet mask, gateway IP address and Primary DNS server. These should all be provided by your network service provider.

### **5.3.3 MAC Clone**

Using the MAC Clone function, multiple clients can connect to the Cat7 Router and access the internet.

Your current MAC address is displayed here. Click **Reset** to set a new MAC address. Click **Clone** to copy your host MAC address.

### **5.4 DHCP**

Dynamic Host Configuration Protocol (DHCP) is a client /server protocol that automatically provides you with an Internet Protocol (IP) host. The IP address and related configuration settings such as subnet mask and default gateway are all automatically assigned. Select DHCP and click **Apply**.

The default Gateway address is 192.168.1.1.

<span id="page-19-0"></span>The default Subnet Mask is 255.255.255.0.

DHCP Server will automatically assign IP addresses to devices in the network. DHCP Server is disabled by default.

#### **Enabling the DHCP Server**

DHCP: If DHCP server is enabled, the Linkhub allocates IP addresses to clients connected to it.

#### **Disabling the DHCP Server**

If DHCP server is disabled, the Linkhub does not allocate IP addresses to clients connected to it and IP addresses must be entered from each client.

### **5.5 Wi-Fi**

### **5.5.1 Basic**

- SSID: This is the name of the Wi-Fi network and is used to identify your Wi-Fi network. The SSID can be between 1 and 32 characters long.
- SSID Broadcast: This is enabled by default.

**Note:** If you do choose to disable this, the SSID will no longer be displayed and will need to be entered manually.

- Security: You can choose the security mode, available options are Disable, WEP, WPA, WPA2, or WPA/WPA2.
- Encryption: This is set to Auto by default, available options are TKIP, AES, or Auto.
- Password: You can check your Wi-Fi key here.

### **5.5.2 Advanced**

#### **Country/Region:**

- **Channel:** Different regions use different channels (Channel 1-11 in FCC (US) / IC (Canada); Channel 1-13 in ETSI (Europe); Channel 1-13 in MKK (Japan)).
- **802.11 Mode:** You can select from the available options via the drop-down menu. For 2.4GHz, this is set to 802.11b/g/n by default. For 5GHz, this is set to 802.11a/ac by default.
- **AP isolation:** You can enable or disable this function.
- **Bandwidth:** You can select from the available options via the drop-down menu. This is set to Auto by default.

### <span id="page-20-0"></span>**5.5.3 WPS**

The Wi-Fi Protected Setup (WPS) is a standard used to set up wireless connections in an easy way.

#### **Connecting a Client to LinkHub Through PIN.**

In Personal Information Number (PIN) mode, you can connect a client to LinkHub WiFi by simply entering the client's PIN on the LinkHub 's web management page. You can then access the Internet through LinkHub.

#### **Connecting a Client to LinkHub Through PBC.**

In Push Button Configuration (PBC) mode, you can connect a client to the LinkHub WiFi simply by pushing the WPS button. Your router will receive an access request from the client within 2 minutes.

### **5.6 Security**

### **5.6.1 PIN management**

#### **Enabling Micro SIM PIN:**

- 1) When Micro SIM PIN is disabled, click
- 2) Enter a Micro SIM PIN that is 4-8 digits long.
- 3) Click **Apply**.

#### **Disabling Micro SIM PIN:**

- 1) When Micro SIM PIN is enabled, click  $\Box$ .
- 2) Enter the current SIM PIN.
- 3) Click **Apply**.

#### **Changing Micro SIM PIN:**

- 1) When Micro SIM PIN is enabled, click **Change SIM PIN**.
- 2) Enter the old Micro SIM PIN and confirm the new Micro SIM PIN.
- 3) Click **Apply**.

**Note:** When a Micro SIM PIN is entered incorrectly 3 times, a PUK code is required. You can obtain this by calling customer services on 150 using your Micro SIM.

### **5.6.2 WAN ping**

For improved security, your device will not respond to ping commands when this function is disabled.

### **5.6.3 LAN IP filter**

By default, any device connected to your Cat7 Router is allowed to access the internet. You can use the IP filter to block specific devices from accessing the internet.

**Disable**: All connected devices can access the internet.

**Whitelist**: Only devices with an IP address added to this list can access the internet.

**Blacklist**: Devices with an IP address added to this list cannot access the internet.

### **5.6.4 MAC filter**

By default, any device connected to your Cat7 Router is allowed to access the internet. You can use the MAC filter to block specific devices from accessing the internet.

**Disable**: All connected devices can access the internet.

**Whitelist**: Only devices with a MAC address added to this list can access the internet.

**Blacklist**: Devices with a MAC address added to this list cannot access the internet.

### **5.6.5 URL filter**

This function enables the administrator to block specific devices from accessing specified URL(s) during set time periods.

**Note:** Blocking a URL may not block the associated app. For example, adding www.facebook.com may not block the specified device from using the Facebook app.

### **5.6.6 DDNS**

Dynamic Domain Name Service (DDNS) is a system for mapping a dynamic IP address on a fixed DNS. When the DDNS is enabled, the router will associate its dynamic WAN IP to a fixed domain name. Then, router services can be accessed through the fixed domain name at any time, anywhere, without needing to track the router's WAN IP.

### <span id="page-22-0"></span>**5.6.7 DMZ**

If external users cannot access certain network services provided by the LAN, you can enable DMZ and set a new Host IP address. Click to enable it. Enter an appropriate Host IP address and then click **Apply**.

### **5.6.8 UPnP**

Universal Plug and Play (UPnP) is a set of networking protocols that allows devices connected to your Cat7 Router to discover each other and establish functional network services for data sharing, communications, and entertainment. You may enable or disable UPnP. This function is disabled by default.

### **5.6.9 Port Forwarding**

Port Forwarding enables external computers to access to WWW, FTP, or other service provided by the LAN.

### **5.7 QoS**

Quality of Server (QoS) is an advanced feature that prioritises internet traffic for applications, online gaming, Ethernet LAN ports, or specified MAC addresses to minimise the impact of busy bandwidth. Enable QoS, set your uplink and download limits, and click **Apply**.

## **6. System**

### **6.1 Device info**

You can view device information here, including IMEI, software version, and MAC address.

### **6.2 Reboot and reset**

Click **Reboot** to reboot the device. Click **Reset** to restore factory default settings. You also can use the reset button on your Cat7 router.

### **6.3 Update**

Online updates:

<span id="page-23-0"></span>Click **Check for updates**. Your Cat7 Router will check if there is an update available. If one is found, you may click **Download**. Once the file has been downloaded successfully, you can click **Update**.

Note: Do not power off your router during the update process as this may damage the device.

### **6.4 Device management**

### **6.4.1 Login password**

Enter your current password and confirm a new password. Your chosen password must be between 4-16 characters long.

### **6.4.2 System settings**

You can set the language and the correct time zone here. Note that the time is automatically adjusted for Daylight Saving Time.

### **6.4.3 NTP server**

Network Time Protocol (NTP) is a networking protocol for clock synchronisation between computer systems over packet-switched data networks. You can specify which NTP servers to use

### **6.4.4 Backup & restore**

#### **How to save the configuration:**

Click **Backup** to backup current device configuration. On both Windows and MAC OS, this is saved to your 'Downloads' folder.

#### **How to restore the configuration:**

- 1) Click **Browse** to select a file.
- 2) Click **Restore**.

### **6.4.5 TR069**

TR-069 (Technical Report 069) is a technical specification that defines an application layer protocol for remote management of end-user devices. Click to enable Inform, enter Inform interval, ACS URL, ACS username, and ACS password. Click **Apply** when finished.

# <span id="page-24-0"></span>**7. Warranty**

Your device is warranted against any defect or malfunctioning which may occur in conditions of normal use during the warranty period of twenty-four (24) months<sup>1</sup> from the date of purchase as shown on your original invoice.

Accessories sold with your device are also warranted against any defect which may occur during the first twelve  $(12)$  months<sup>(1)</sup> from the date of purchase as shown on your original invoice.

In case of any defect of your device which prevents you from normal use thereof, you must immediately inform your vendor and present your device with your proof of purchase.

If the defect is confirmed, your device or part thereof will be either replaced or repaired, as appropriate. Repaired device and accessories are entitled to a one (1) month warranty for the same defect. Repair or replacement may be carried out using reconditioned components offering equivalent functionality.

This warranty covers the cost of parts and labor but excludes any other costs.

This warranty shall not apply to defects to your device and/or accessory due to (without any limitation):

- Non-compliance with the instructions for use or installation, or with technical and safety standards applicable in the geographical area where your device is used;
- Connection to any equipment not supplied or not recommended by TCL Communication Ltd.;
- Modification or repair performed by individuals not authorised by TCL Communication Ltd. or its affiliates or your vendor;
- Modification, adjustment or alteration of software or hardware performed by individuals not authorised by TCL Communication Ltd.;
- Inclement weather, lightning, fire, humidity, infiltration of liquids or foods, chemical products, download of files, crash, high voltage, corrosion, oxidation.

Your device will not be repaired in case labels or serial numbers (IMEI) have been removed or altered.

There are no express warranties, whether written, oral or implied, other than this printed limited warranty or the mandatory warranty provided by your country or jurisdiction.

In no event shall TCL Communication Ltd. or any of its affiliates be liable for indirect, incidental or consequential damages of any nature whatsoever, including

 $\frac{1}{1}$  The warranty period may vary depending on your country.

<span id="page-25-0"></span>but not limited to commercial or financial loss or damage, loss of data or loss of image to the full extent those damages can be disclaimed by law.

Some countries/states do not allow the exclusion or limitation of indirect, incidental or consequential damages, or limitation of the duration of implied warranties, so the preceding limitations or exclusions may not apply to you.

# **8. Q&A**

#### **How can I access the Home page?**

- 1) Open the web browser.
- 2) Enter<http://192.168.1.1>in the address bar.
- 3) Once the Cat7 Router home page is displayed, enter the login password printed on the bottom label of device.
- 4) Click **Log in**.

#### **What should I do if I can't log in to the web management page?**

- 1) Make sure the power indicator of the device is on (solid blue). If not, power on the device.
- 2) Check whether the connection between end user's device and Cat7 Router is functioning properly.

-If the end user is connected to the Cat7 Router through Wi-Fi, go to the Wi-Fi connection page to check the connection status.

-If end user's device is connected to Cat7 Router using a network cable, check whether the LAN / WAN indicator is on (solid blue).

3) Make sure 192.168.1.1 is entered correctly in the web browser.

#### **What should I do if I can't access the internet?**

1) Make sure your SIM is a 4G, 3G or 2G Micro SIM.

-If no Micro SIM is detected, power off your Cat7 Router, reinsert the Micro SIM, and try again.

-If a PIN is required, enter the PIN and try again.

-If no network is available, move the device to a an area with a better signal (try placing it near a window) and try again.

- 2) Make sure 192.168.1.1 is entered correctly in the web browser and click **Enter**.
- 3) Reboot your Cat7 Router and try again.
- 4) If MAC address filtering is enabled, make sure your device MAC address is on the approved list.
- 5) If Parental Control is enabled, make sure your device name and MAC address is not under parental control.

#### **What should I do if I experience any issue with the device?**

- 1) Restart the device.
- 2) Reset the device to its factory settings.
- 3) Contact your service provider.

#### **What should I do if I forget the Wi-Fi key?**

- 1) Log in the web configuration page (192.168.1.1 as default). Go to Settings > Wi-Fi > Basic. Click **Show password** to obtain the current Wi-Fi Key.
- 2) Reset the device to factory default settings. Use a paper clip or a blunt pin to gently press the reset button for 3 seconds. The Wi-Fi key will be reset to the default password, which can be found on the bottom label of the device. During the reset, all LEDs will turn on, then off, and finally turn on again once the reset is completed.

#### **Which operating system does the device support?**

The device supports the following operating systems:

- 1) Windows 7/8/10.
- 2) Mac OS X (10.6.X-10.13.X)
- 3) Linux.

#### **How can I connect Cat7 Router via Wi-Fi?**

Open your Wireless Network Connection list.

Follow these steps to select the device SSID:

For a Windows device:

- 1) Right-click **Wireless Network Connection** on the task bar.
- 2) Select the network name (SSID) of your Cat7 Router, click **Connect**, and enter the Wi-Fi key.

For Mac:

- 1) Click the AirPort icon.
- 2) Select the network name (SSID) of your Cat7 Router from the drop-down menu and enter the Wi-Fi key.

#### **What should I do if I see the SSID but the device fails to connect?**

Make sure you have entered the correct Wi-Fi key.

#### **What should I do if the network indicator is solid red?**

When there is no Micro SIM, no service, or the device is not registered to the network, the network indicator on Cat7 Router is solid red.

1) If using a Micro SIM:

- Make sure the Micro SIM is valid and inserted correctly.

- Move the Cat7 Router to an area with a better signal (try placing it near a window).

2) If using an ethernet connection, check if the network is working properly.

#### **What should I do if a multi-network IP address conflict occurs?**

IP address conflict could happen when a computer is using multiple types of internet connections. For example, the computer may be connected to the Cat7 Router via an ethernet cable and another network via Wi-Fi. If IP addresses are the same, you may be unable to log in Cat7 Router home page due to an IP address conflict.

#### **Why does the SSID not appear in the wireless network list?**

Follow the steps below to make sure the device is set up correctly:

- 1) Check the device to see if the Wi-Fi indicator is on or off.
- 2) Refresh the network list on your computer.

For Windows:

- 1) Click the Refresh Network icon on the right top corner of the Wireless Network Connection screen.
- 2) Right-click **Wireless Network Connection**.
- 3) Click **Open network and sharing centre**.
- 4) Select **Wireless Management**.
- 5) Click the wireless network which is not being used, and delete it from network list.
- 6) Click **OK** and restart your computer.

For Mac: Try rebooting your computer.

#### **What should I do if it says "No SIM" or "Invalid SIM" on the Cat7 Router configuration page?**

Possible reasons for this may be that there is no Micro SIM inserted in the device, it is inserted incorrectly, or the Micro SIM is disabled. Try removing your Micro SIM and reinserting it. Make sure not to touch the contact points when doing so.

#### **What should I do if "PIN lock" or "PUK lock" is displayed on the screen of the device connected to Cat7 Router?**

This means the Micro SIM is locked.

Log in to the Home page (refer to "How can I access the Home page?") and enter your PIN code or PUK code. To obtain the PUK code, contact your network operator.

**Note:** If the incorrect PIN is entered 3 times you will be required to enter the PUK code. If the incorrect PUK code is entered 10 times the Micro SIM will be permanently blocked.

#### **How can I connect to the 4G network?**

- 1) Log in to the Home page (refer to "How can I access the Home page?").
- 2) Go to **Settings** > **Mobile Data** > **Network setting**.
- 3) Select **4G only**.

#### **How can I disconnect from the 2G, 3G or 4G network?**

- 1) Log in to the Home page (refer to "How can I access the Home page?").
- 2) Go to **Home** > **Mobile Data**.
- 3) Click **Disconnect**.

#### **How can I set a new PIN for my Micro SIM?**

- 1) Log in to the Home page (refer to "How can I access the Home page?").
- 2) Go to **Settings** > **Security** > **PIN management**.
- 3) Enable PIN operation.
- 4) Enter new PIN code.
- 5) Click **Apply**.

#### **How can I find more information about Wi-Fi setup?**

- 1) Log in to the Home page (refer to "How can I access the Home page?").
- 2) Go to **Settings** > **Wi-Fi**.

#### **How can I check usage data?**

- 1) Log in to the Home page (refer to "How can I access the Home page?").
- 2) Go to **Statistics** > **Mobile Data**.

#### **How can I manually search for the network?**

- 1) Log in to the Home page (refer to "How can I access the Home page?").
- 2) Go to **Settings** > **Mobile Data** > **Network connection**.
- 3) Select **Manual** from the network connection mode.
- 4) Click **Apply**.

#### **How can I check my device's model number and firmware version?**

- 1) Log in to the Home page (refer to "How can I access the Home page?").
- 2) Go to **System** > **Device info**.

#### **How can I set the data connection to connect to the internet automatically?**

- 1) Log in to the Home page (refer to "How can I access the Home page?").
- 2) Go to **Settings** > **Mobile Data** > **Network connection**.
- 3) Select **Auto**.
- 4) Click **Apply**.

#### **How do I change the SSID and Wi-Fi key?**

- 1) Log in to the Home page (refer to "How can I access the Home page?").
- 2) Go to **Settings** > **Wi-Fi** > **Basic**.

#### **How can I change the login password?**

- 1) Log in to the Home page (refer to "How can I access the Home page?").
- 2) Go to **System** > **Device management** > **Login password**.